## *To access Student Self-Serve:*

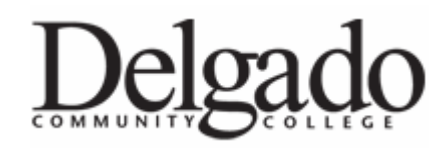

- 1.) Log on to Delgado's homepage, www.dcc.edu
- 2.) Click on the Current Students link at the top of the homepage
- 3.) Under Links and Resources, click on Student Self Serve (links in alphabetical order)
- 4.) When the new window opens, click on Enter Student Services
- 5.) Enter your 8-digit college ID number (or social security number)
- 6.) Enter your pin number (date and last two digits of the year you were born, example 10/20/88 = 2088

Student Self Serve is used to access grades, transcripts, fees, registration, and all Student Services items.

## *To print a copy of your schedule:*

- 1.) Log into Student Self Serve using the steps above.
- 2.) Under the Registration tab, click Detailed Schedule.

Please either print this to turn in or email the schedule to tyler@delgadobaseball.com as soon as possible. Please make sure you are using the Detailed Schedule (it contains location, instructor, and the needed information.) A copy of your schedule must be turned into the baseball office either in person or via email.

# *To find your Delgado E-Mail Address:*

- 1.) Log into Student Self Serve using the steps above.
- 2.) Under Personal Info, click on E-Mail Addresses and Personal Web Pages
- 3.) The first email address listed is your Delgado E-Mail address. Make a note of the address.

The Delgado E-Mail address will be used by most of your instructors, the college, and the baseball office for communication. Please remember to check it frequently and delete any old messages to allow your inbox to receive new messages.

## *To Access your Delgado E-Mail Account:*

- 1.) Log onto Delgado's homepage, www.dcc.edu
- 2.) Click on Current Students
- 3.) Under Links and Resources, click on Check your E-Mail
- 4.) Enter your username (amayf12345) and password (last four digits of your social security number).

*To Access Blackboard:* Blackboard is used for some classes and online courses.

- 1.) Log onto Delgado's homepage, www.dcc.edu.
- 2.) Click on Current Students
- 3.) Under Links and Resources, click on Online Classroom
- 4.) Enter your username and password, the same username and password as your Delgado email account.